## **EPA Registration Number List**

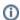

The information on this page only applies to version 6.03 of the Reporting Software Options and related documentation. See this page for other versions of the documentation. The version number of the PRL software you are using can be found on the Help menu under the About item.

The EPA Registration Number List simplifies the data entry of products that are used multiple times.

When you open one of the pesticide sales or application forms (Forms 25, 26 and 27) you will see the list in the upper right corner of the form. Open up the list by clicking the **Edit** button on one of the forms or choosing the **Edit Product List** item on the **Tools** menu of the Registration form.

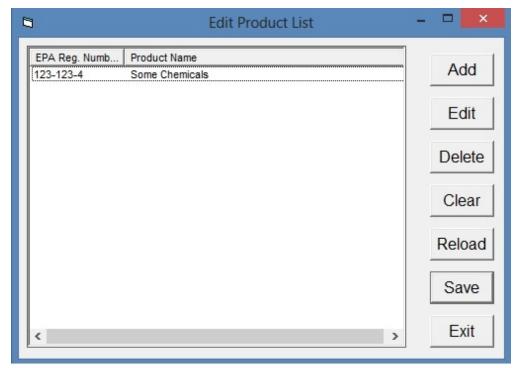

**Product List Dialog** 

On the Product List that opens up, add products by

- 1. clicking Add.
- 2. typing the EPA Registration Number and the Product Name in the window that opens up, and
- 3. clicking **OK** to save.

## **Other EPA List Functions**

- Edit an existing entry Select the entry, then click the **Edit** button.
- Remove a single entry from the list Select the entry, then click the **Delete** button.
- Remove all items from the list click the Clear button.
- Restore the list from the permanent file click the Reload button.
- Make your changes permanent click Save.

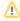

If you do not **Save** your changes, they will remain in effect until you close the application, but they will not be permanent. The next time you open the program, the list will be restored to its prior state. So if you **Clear** the list, but do not **Save** it, you can always **Reload** it.

## Using the List on a PRL Form

1. Exit the Product List.

2. Click in the EPA Reg Number column in a row on the form, and then click an EPA Number in the list.

## Results

The **EPA Number** and **product name** will be populated to the row on the form.